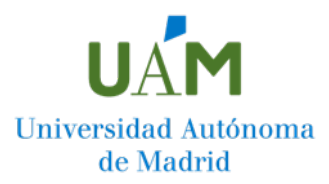

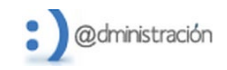

## **¿Cómo presentar un recurso a la resolución desfavorable de Permanencia? Paso a paso**

**Antes de proceder a la presentación del recurso le recomendamos leer la Bases de la Convocatoria de Permanencia.** 

Para presentar un recurso a una resolución desfavorable de Permanencia, debes dirigirte a la web de la Universidad Autónoma de Madrid, acceder a la Sede Electrónica de la UAM y pinchar sobre "Mis Expedientes".

Acceso:<https://sede.uam.es/>

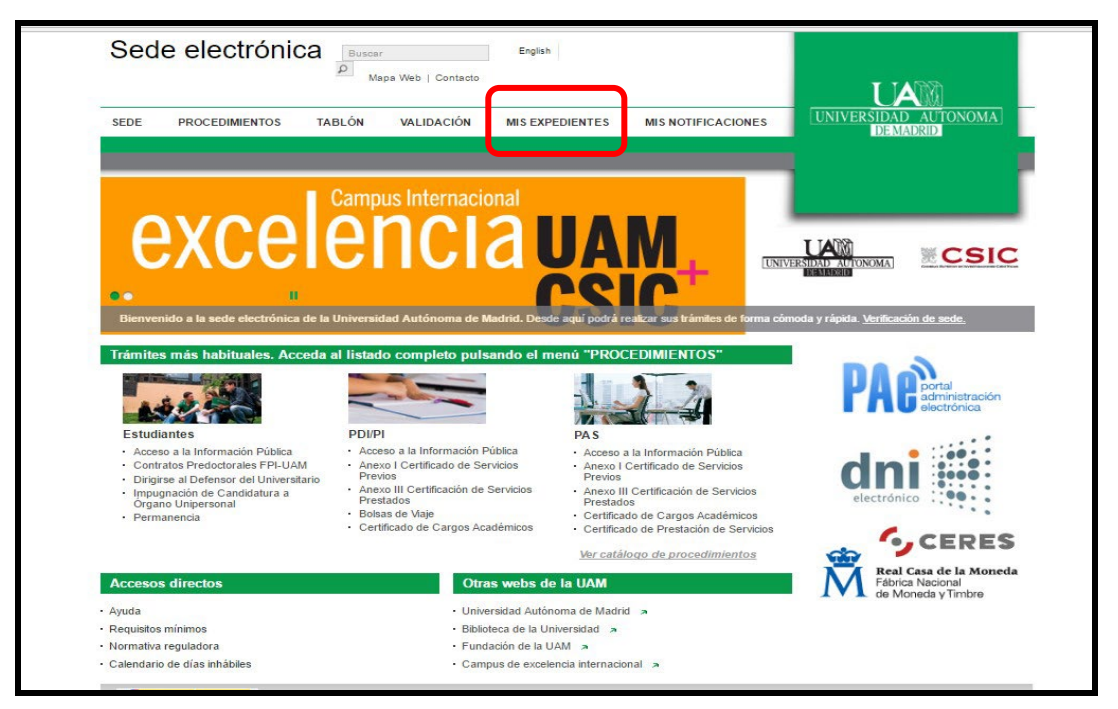

En la pantalla que aparece a continuación, introduce tu usuario (dirección de correo @estudiante.uam.es) y contraseña.

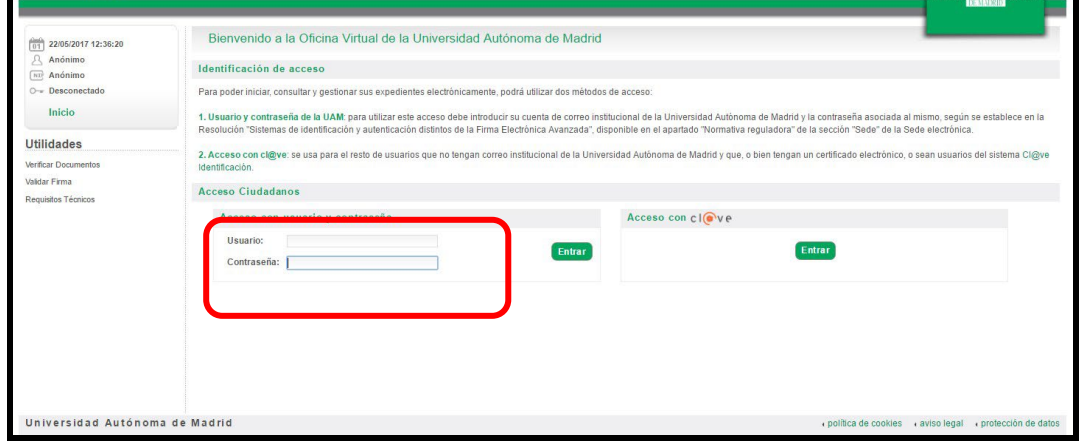

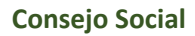

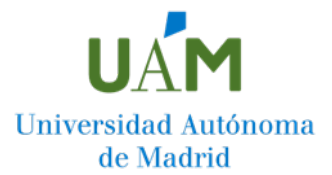

 I. FASE DE CONSULTA DE LA RESOLUCIÓN A LA SOLICITUD DE PERMANENCIA (Favorable o desfavorable)

A continuación, nos situamos a la izquierda de la pantalla y pinchamos sobre "Trámites pendientes".

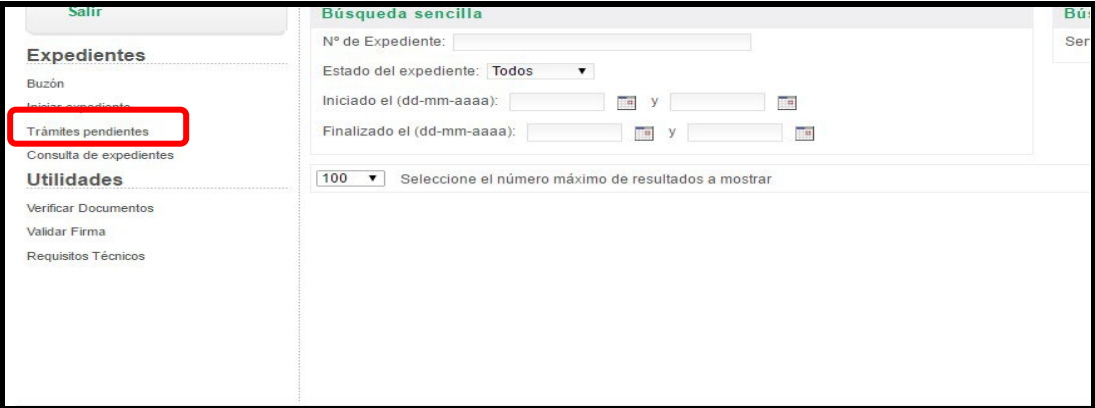

En la pantalla siguiente aparecerán todos los expedientes que tienes iniciados o en fase de tramitación, sitúate sobre el que desea consultar.

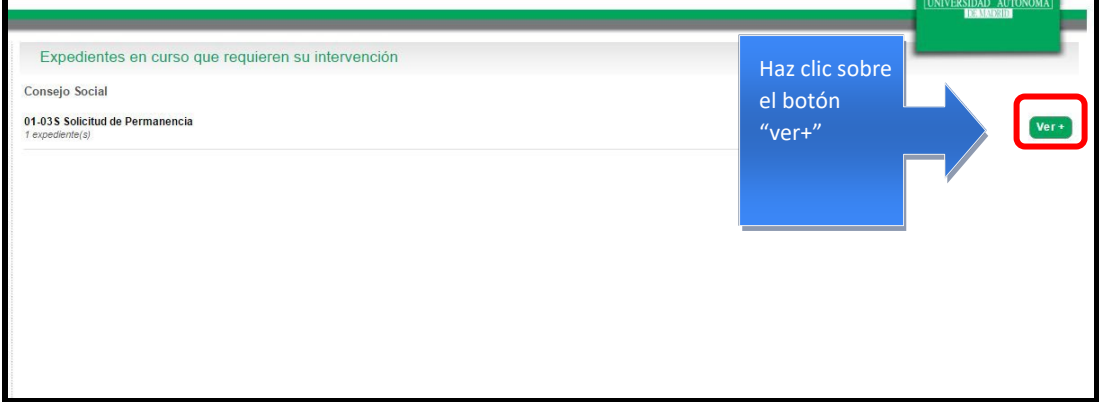

A continuación, en la siguiente pantalla, pulsa "Continuar con el trámite".

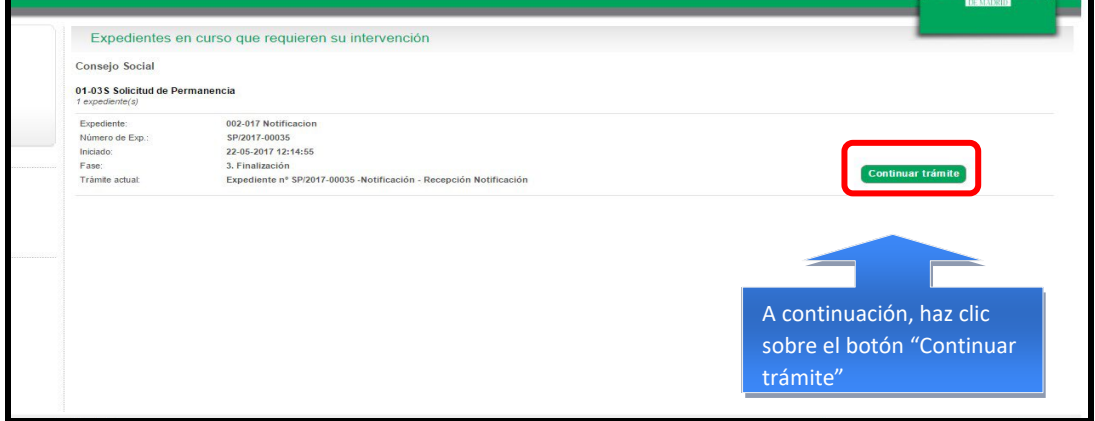

En la siguiente pantalla, tras leer la pestaña de "Ayuda", pincha sobre documentos y consulta tu "Resolución Permanencia"

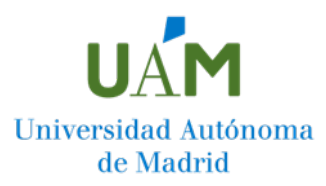

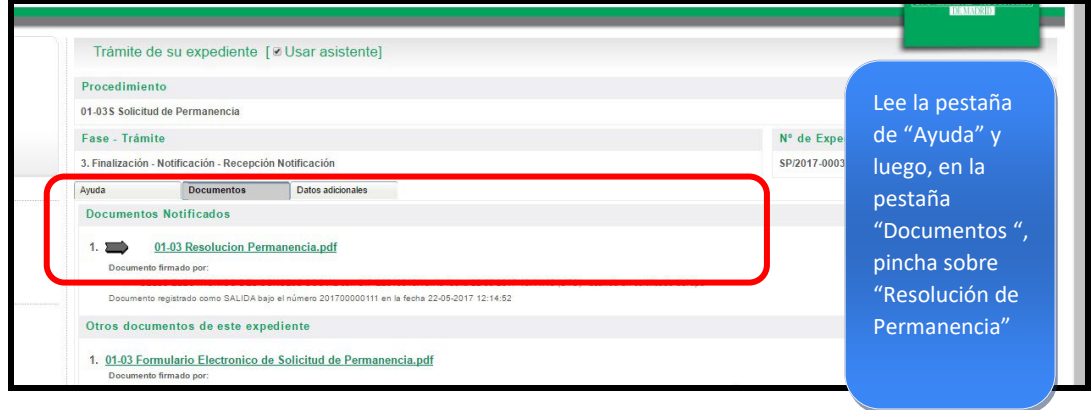

## II. FASE DE PRESENTACIÓN RECURSO

Una vez consultada la resolución, si esta es desfavorable, puedes iniciar el trámite para la presentación de un recurso. Para ello, a la pregunta "¿Qué desea hacer con este trámite?" que aparece al final de esta pantalla, pincha "**tramitar"** 

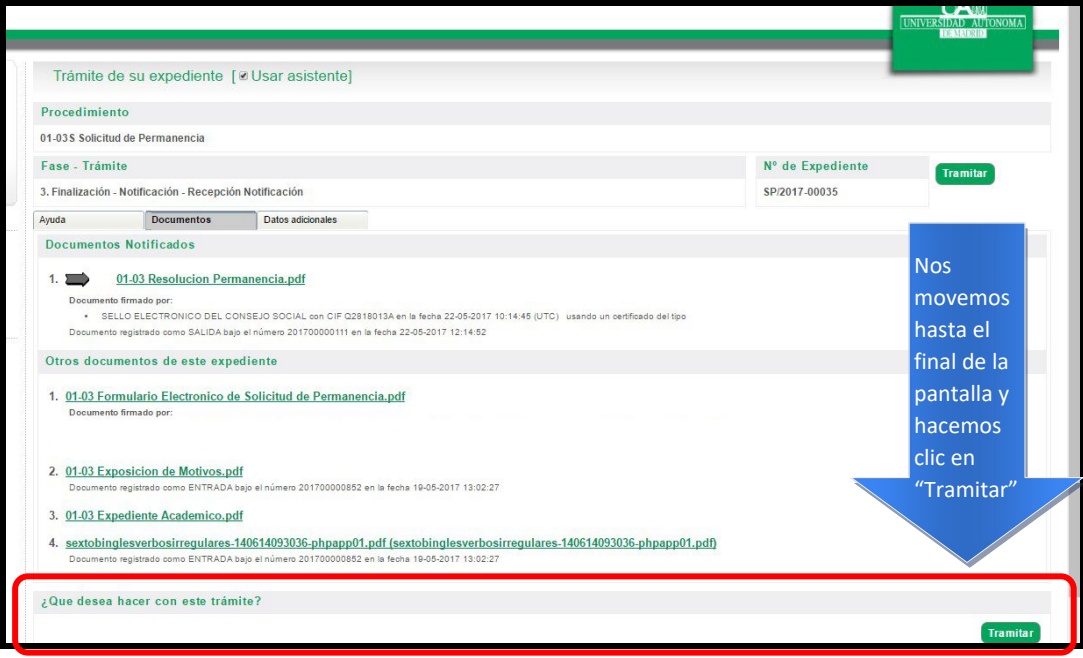

En la pantalla que aparece a continuación, selecciona el botón "Continuar con este expediente".

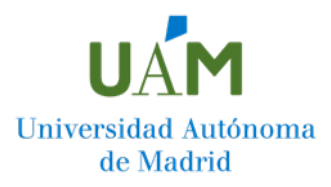

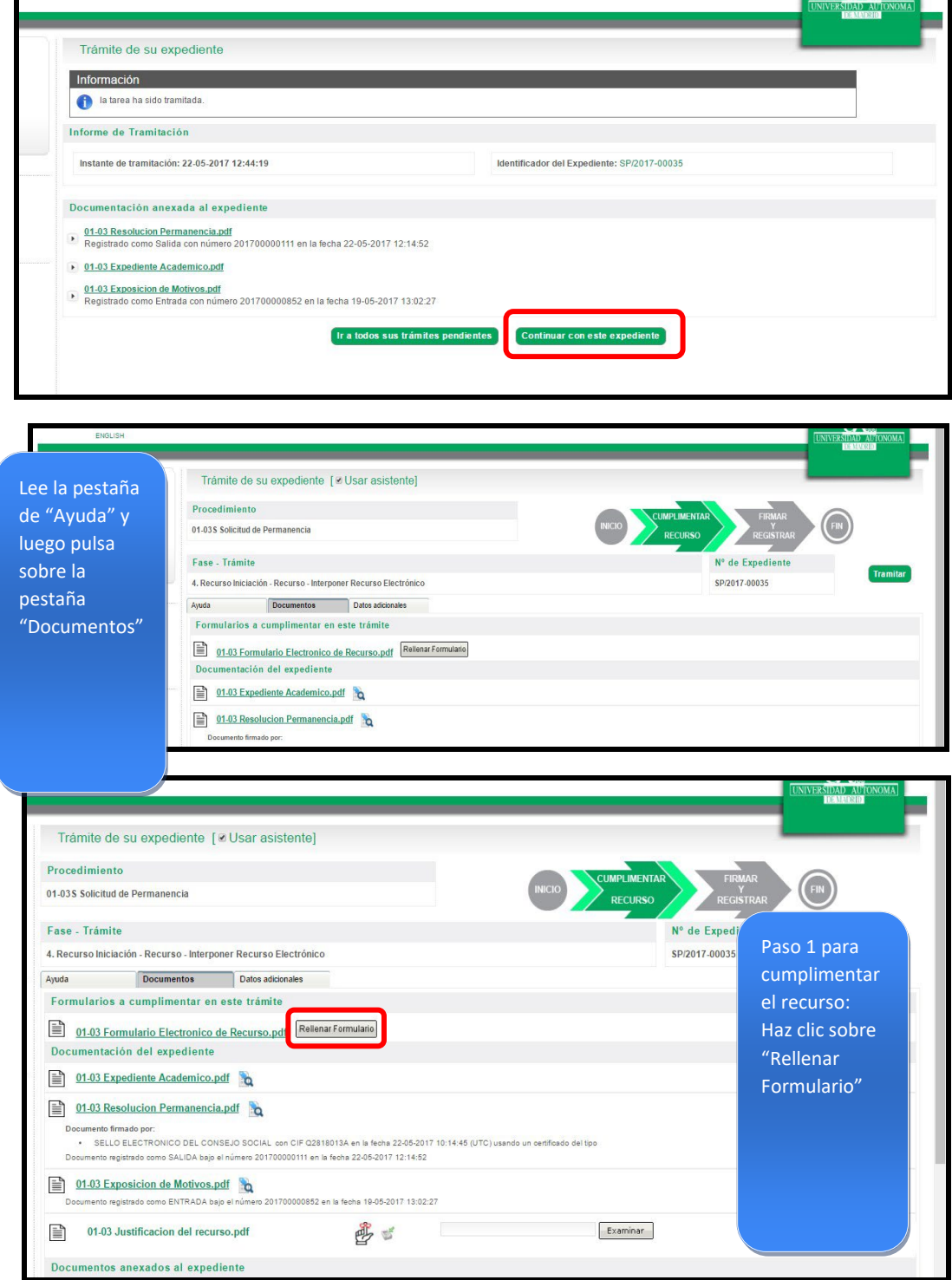

Aparecerá, en una ventana emergente, el formulario de recurso de Permanencia. Comprueba que todos los datos que en él aparecen son correctos y selecciona los motivos por los que has incumplido la Normativa para la Permanencia.

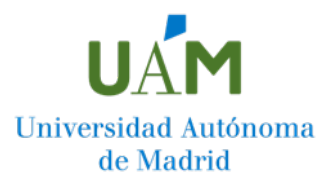

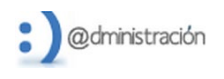

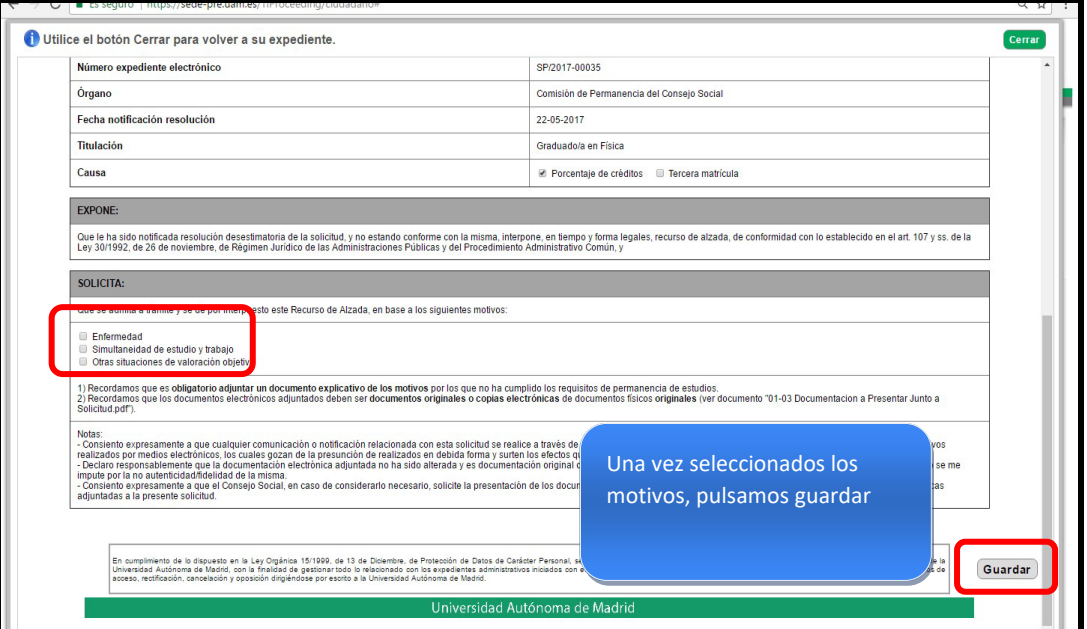

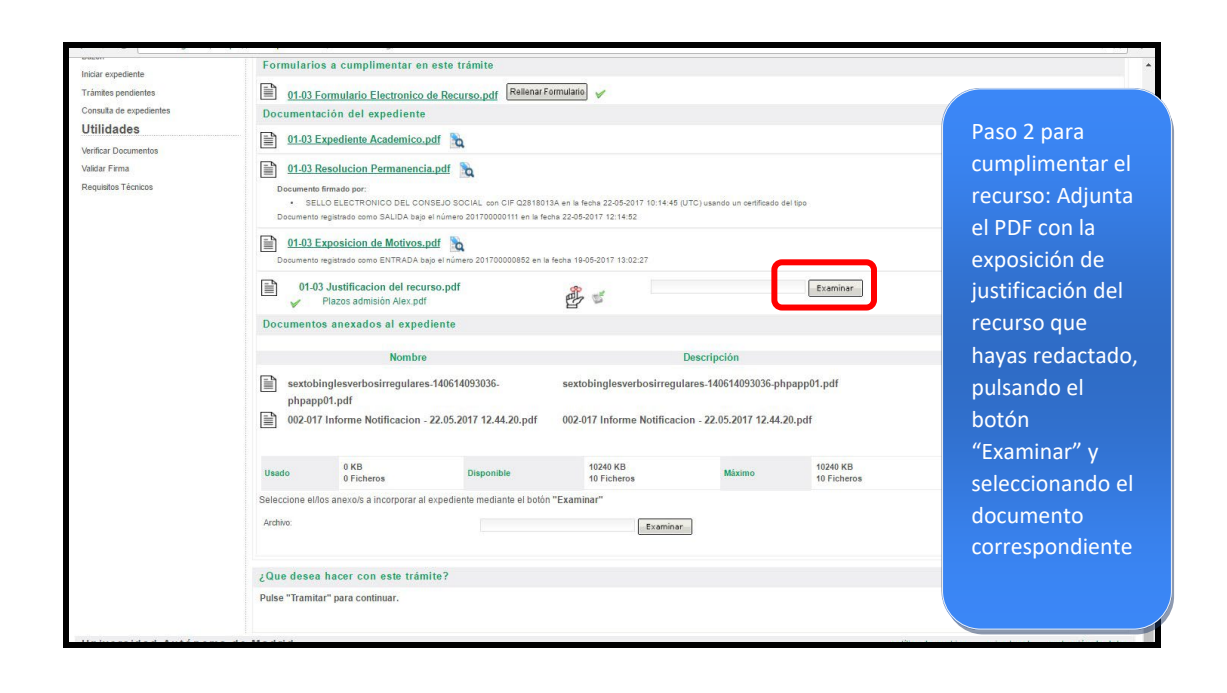

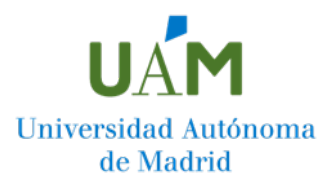

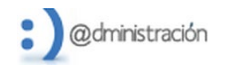

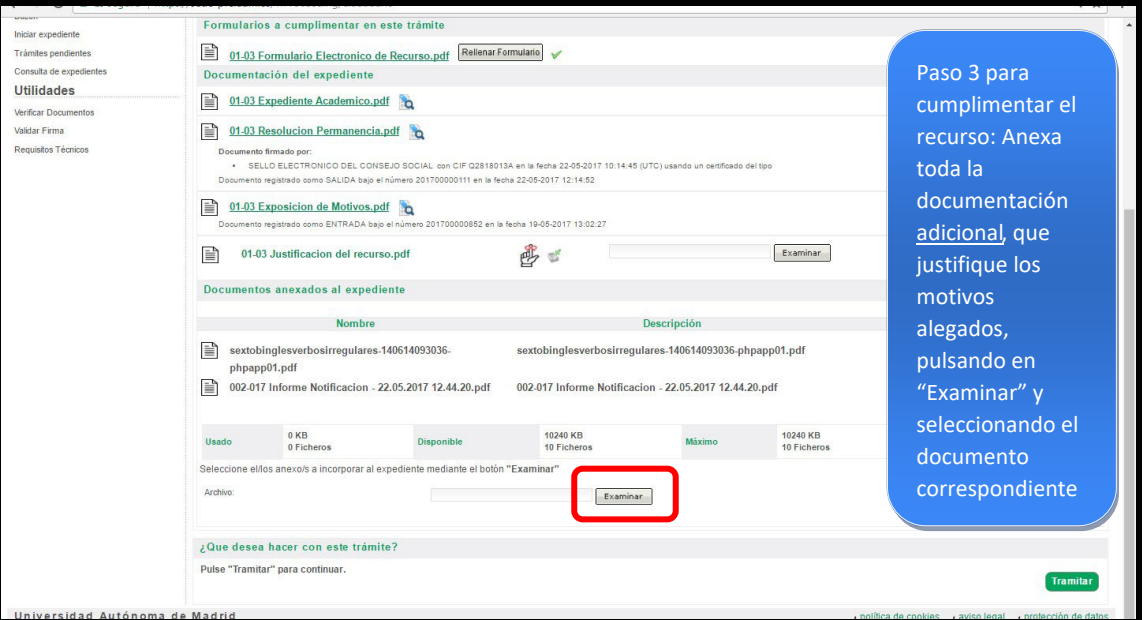

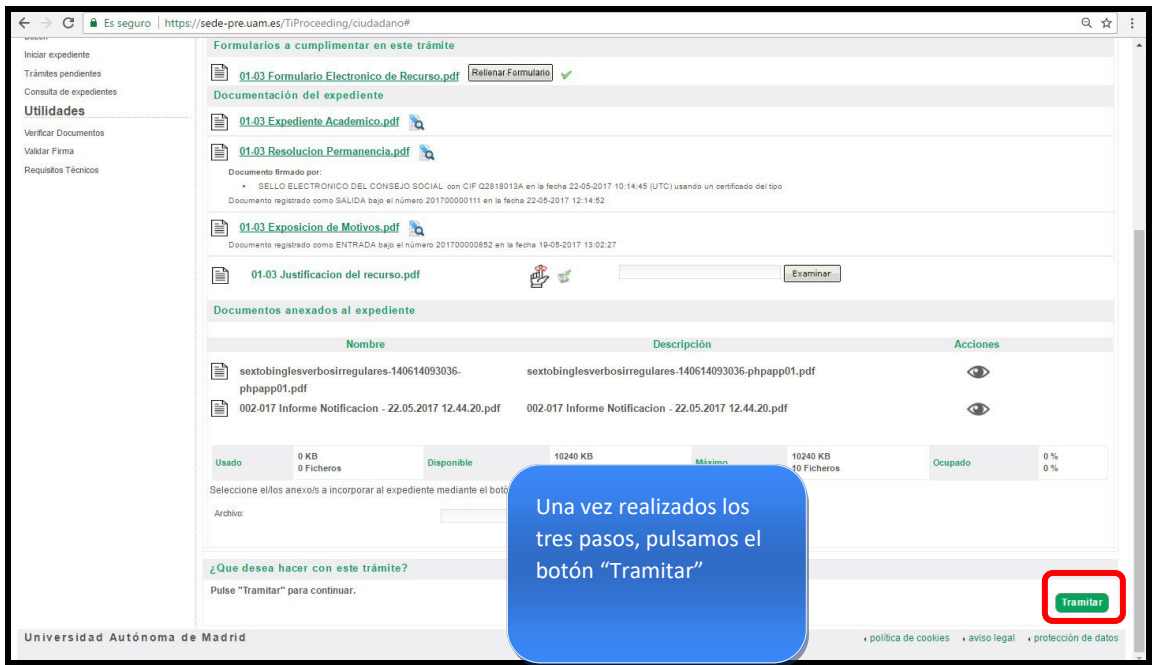

## III. FASE DE TERMINACIÓN

Para que el recurso quede registrado y tramitado correctamente, debes seguir los pasos que se indican a continuación hasta ver en pantalla el mensaje "Enhorabuena su recurso ha sido registrado correctamente".

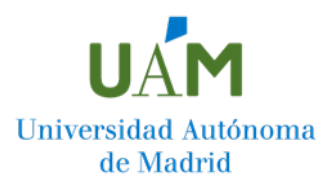

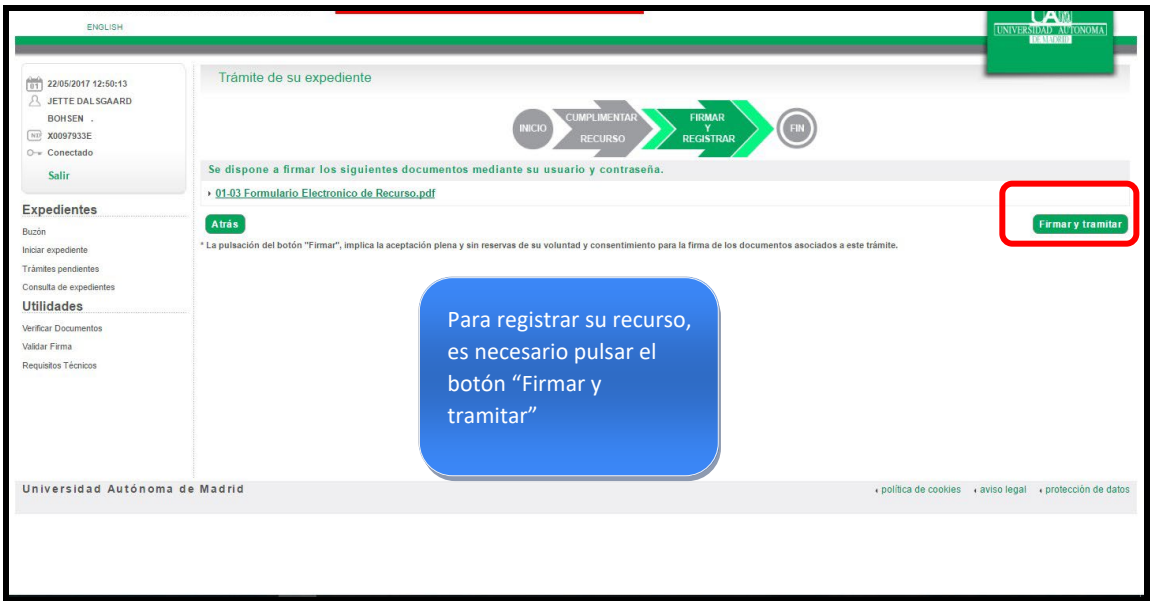

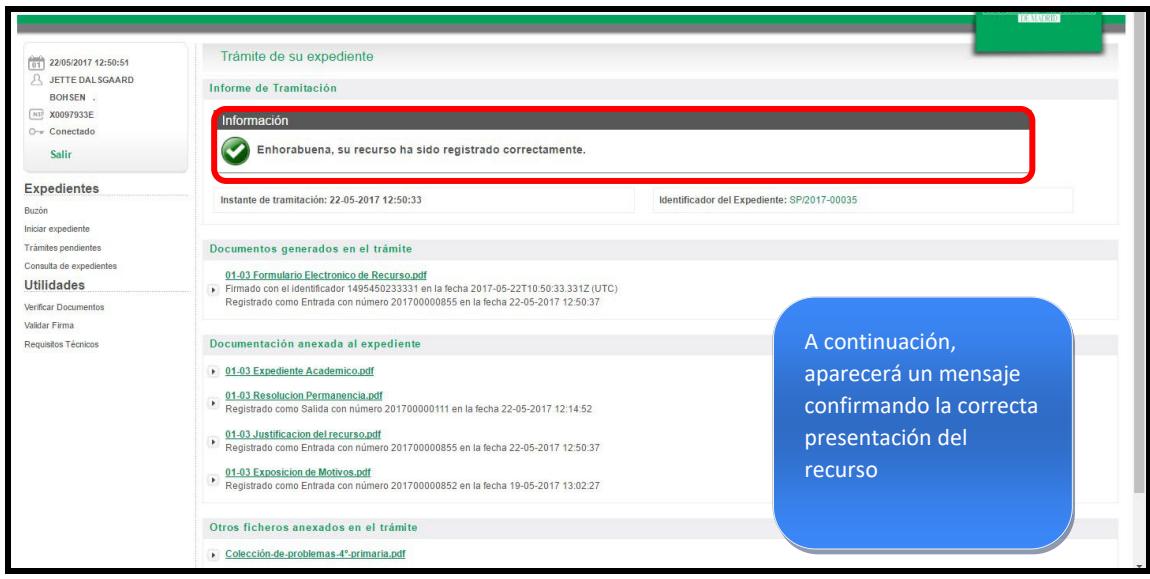